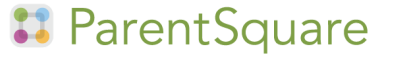

### [ParentSquare](https://parentsquare.zendesk.com/hc/en-us) > Parents and [Students](https://parentsquare.zendesk.com/hc/en-us/categories/200330735-Parents-and-Students) > [Padres](https://parentsquare.zendesk.com/hc/en-us/sections/360002201451-Padres)

Q Search

<span id="page-0-0"></span>Articles in this section

# Configuración de idioma

4 months ago · Updated

[Follow](https://parentsquare.zendesk.com/hc/en-us/articles/360015729031--Configuraci%C3%B3n-de-idioma/subscription.html)

ParentSquare le permite cambiar su configuración de idioma si los usuarios desean obtener publicaciones en un idioma diferente.

1. En la página de inicio, seleccione la flecha hacia abajo junto a su nombre. Esto estará en la esquina superior derecha de la página.

2. Haz clic en Mi cuenta (My Account).

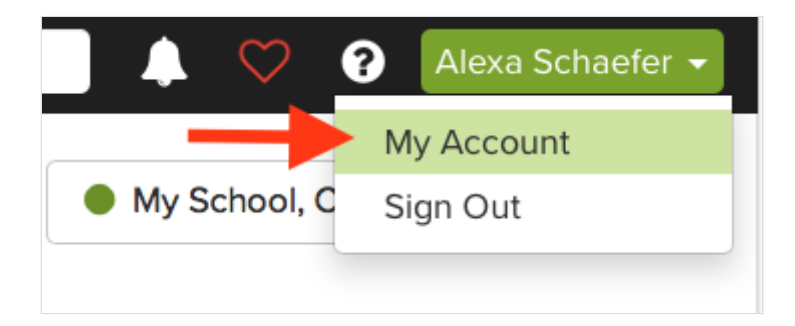

. Seleccione "Cambiar esto" (Change this) en la configuración de idioma.

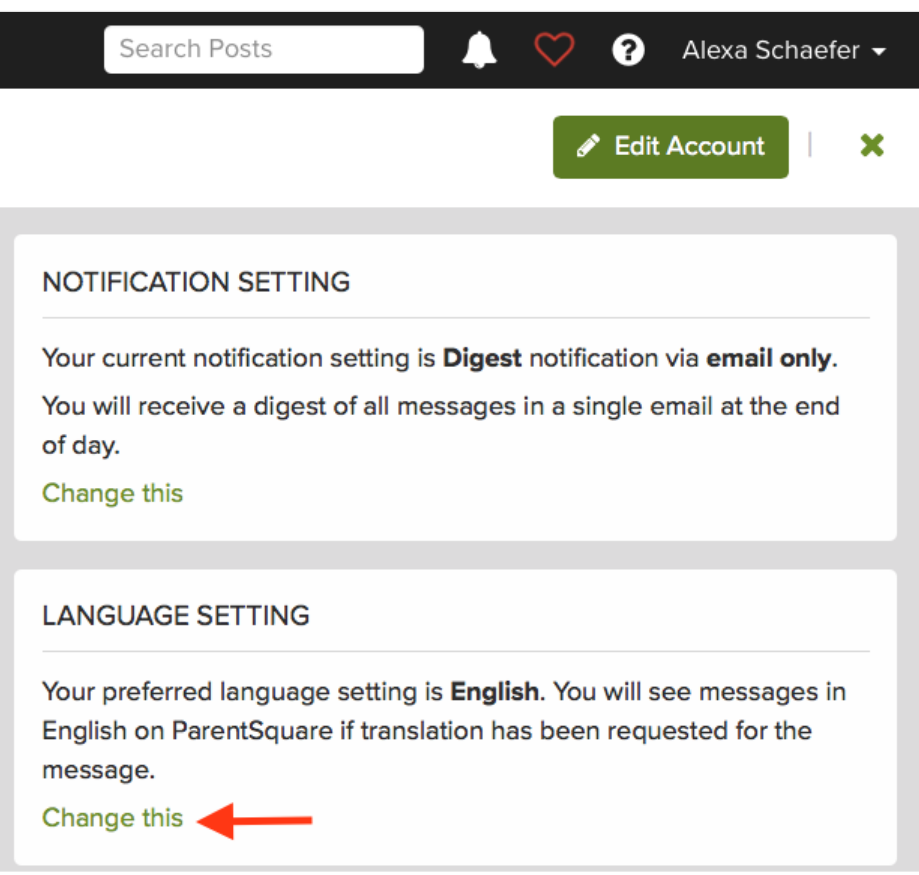

4. Seleccione su idioma preferido del menú desplegable y haga clic en Guardar (Save).

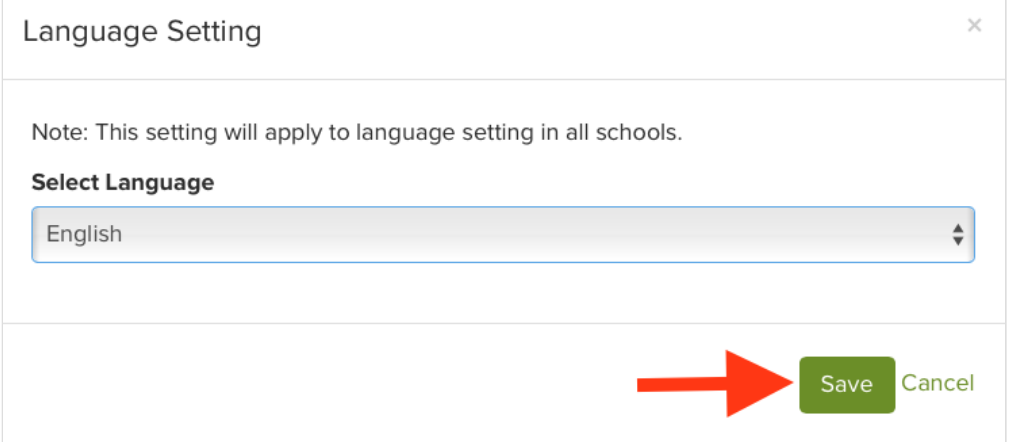

## Configuración de idioma a través de la aplicación iOS

1. En la página de inicio, seleccione las tres barras en la esquina superior derecha de la página.

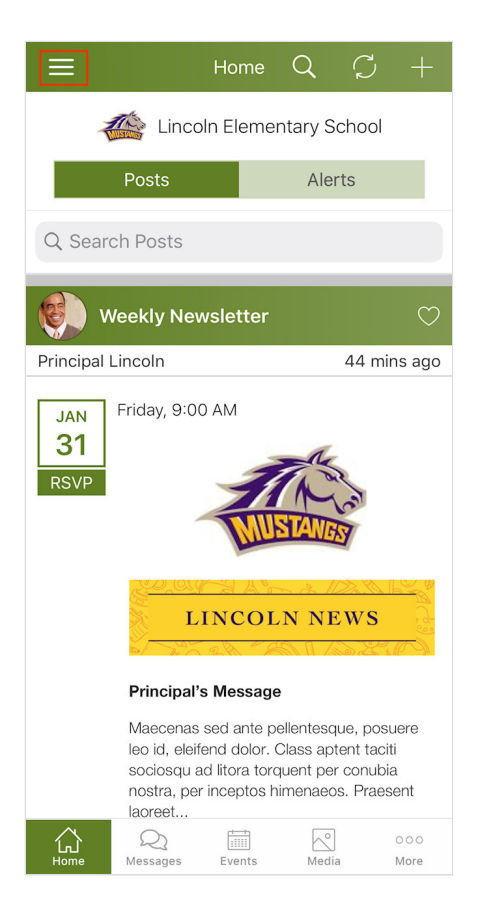

2. Haga clic en Cuenta (Account)> Preferencias (Preferences)

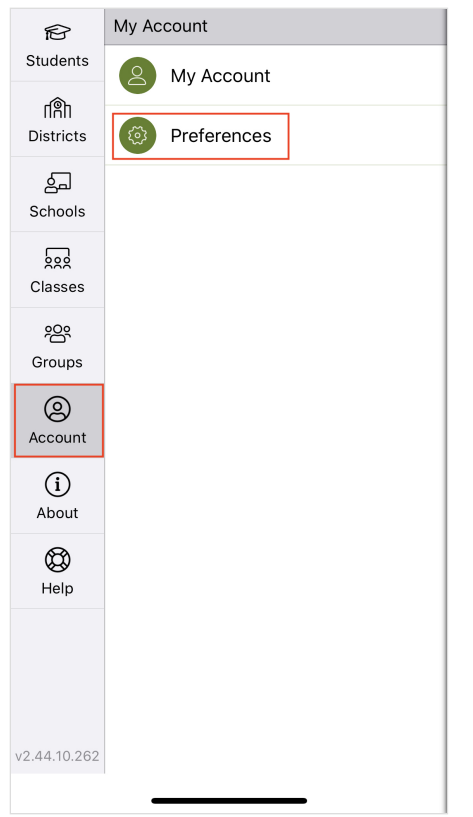

#### 2/2/2021 Configuración de idioma – ParentSquare

3. En la pantalla de Preferencias, seleccione Configuración de idioma (Language Setting)

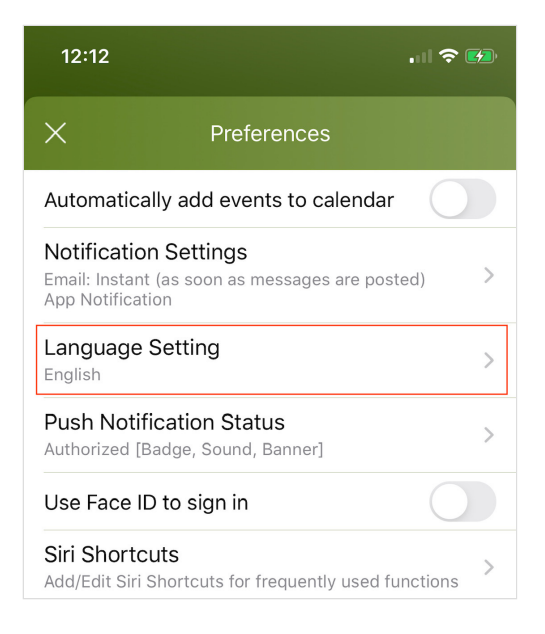

4. Una vez que seleccione su idioma preferido, se actualizará / guardará.

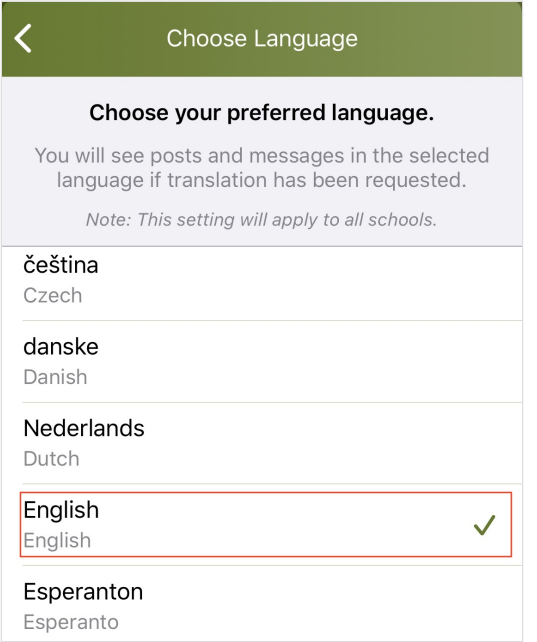

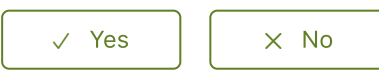

3 out of 4 found this helpful

[Return](#page-0-0) to top  $\circledcirc$ 

## Recently viewed articles

[Language](https://parentsquare.zendesk.com/hc/en-us/articles/217446746-Language-Settings) Settings

Portal Para [Padres](https://parentsquare.zendesk.com/hc/en-us/articles/360015529932--Portal-Para-Padres)

[Configuración](https://parentsquare.zendesk.com/hc/en-us/articles/360041491711--Configuraci%C3%B3n-de-las-notificaciones) de las notificaciones

[Groups](https://parentsquare.zendesk.com/hc/en-us/articles/204107145-Groups-Create-a-Group-) - Create a Group ▶

Admin [Dashboard](https://parentsquare.zendesk.com/hc/en-us/articles/115005546486-Admin-Dashboard-) ▶

## Related articles

Parent [Dashboard](https://parentsquare.zendesk.com/hc/en-us/related/click?data=BAh7CjobZGVzdGluYXRpb25fYXJ0aWNsZV9pZGwrCKO3ztNTADoYcmVmZXJyZXJfYXJ0aWNsZV9pZGwrCIcRnNJTADoLbG9jYWxlSSIKZW4tdXMGOgZFVDoIdXJsSSJDL2hjL2VuLXVzL2FydGljbGVzLzM2MDAzNTgyNTU3MS1QYXJlbnQtRGFzaGJvYXJkLW9uLW1vYmlsZS1hcHAGOwhUOglyYW5raQY%3D--bb29ff6da867a33db59cdc89d2a0c44c81eed0e9) on mobile app

How Translations Work in [ParentSquare](https://parentsquare.zendesk.com/hc/en-us/related/click?data=BAh7CjobZGVzdGluYXRpb25fYXJ0aWNsZV9pZGwrCEdtu9NTADoYcmVmZXJyZXJfYXJ0aWNsZV9pZGwrCIcRnNJTADoLbG9jYWxlSSIKZW4tdXMGOgZFVDoIdXJsSSJLL2hjL2VuLXVzL2FydGljbGVzLzM2MDAzNDU2MTM1MS1Ib3ctVHJhbnNsYXRpb25zLVdvcmstaW4tUGFyZW50U3F1YXJlLQY7CFQ6CXJhbmtpBw%3D%3D--4ca7b85dc5f4f72c489b4e6d8963df9ff455c8b6)

[Language](https://parentsquare.zendesk.com/hc/en-us/related/click?data=BAh7CjobZGVzdGluYXRpb25fYXJ0aWNsZV9pZGkEWvn1DDoYcmVmZXJyZXJfYXJ0aWNsZV9pZGwrCIcRnNJTADoLbG9jYWxlSSIKZW4tdXMGOgZFVDoIdXJsSSIzL2hjL2VuLXVzL2FydGljbGVzLzIxNzQ0Njc0Ni1MYW5ndWFnZS1TZXR0aW5ncwY7CFQ6CXJhbmtpCA%3D%3D--830a2e0f00335fbdcf1c011c923469561c6e8a31) Settings

## **Comments**

0 comments

Article is closed for comments.

English (US)  $\sim$